## МИНИСТЕРСТВО ОБРАЗОВАНИЯ И НАУКИ РОССИЙСКОЙ ФЕДЕРАЦИИ

ФЕДЕРАЛЬНОЕ ГОСУДАРСТВЕННОЕ БЮДЖЕТНОЕ ОБРАЗОВАТЕЛЬНОЕ УЧРЕЖДЕНИЕ ВЫСШЕГО ПРОФЕССИОНАЛЬНОГО ОБРАЗОВАНИЯ «САМАРСКИЙ ГОСУДАРСТВЕННЫЙ АЭРОКОСМИЧЕСКИЙ УНИВЕРСИТЕТ имени академика С. П. КОРОЛЁВА (НАЦИОНАЛЬНЫЙ ИССЛЕДОВАТЕЛЬСКИЙ УНИВЕРСИТЕТ)»

# **Технология подготовки деловых, учебных и методических документов в среде MS Word**

## Краткий тематический справочник

Автор: к.п.н., доцент кафедры общей информатики Кузьмишина Т.М.

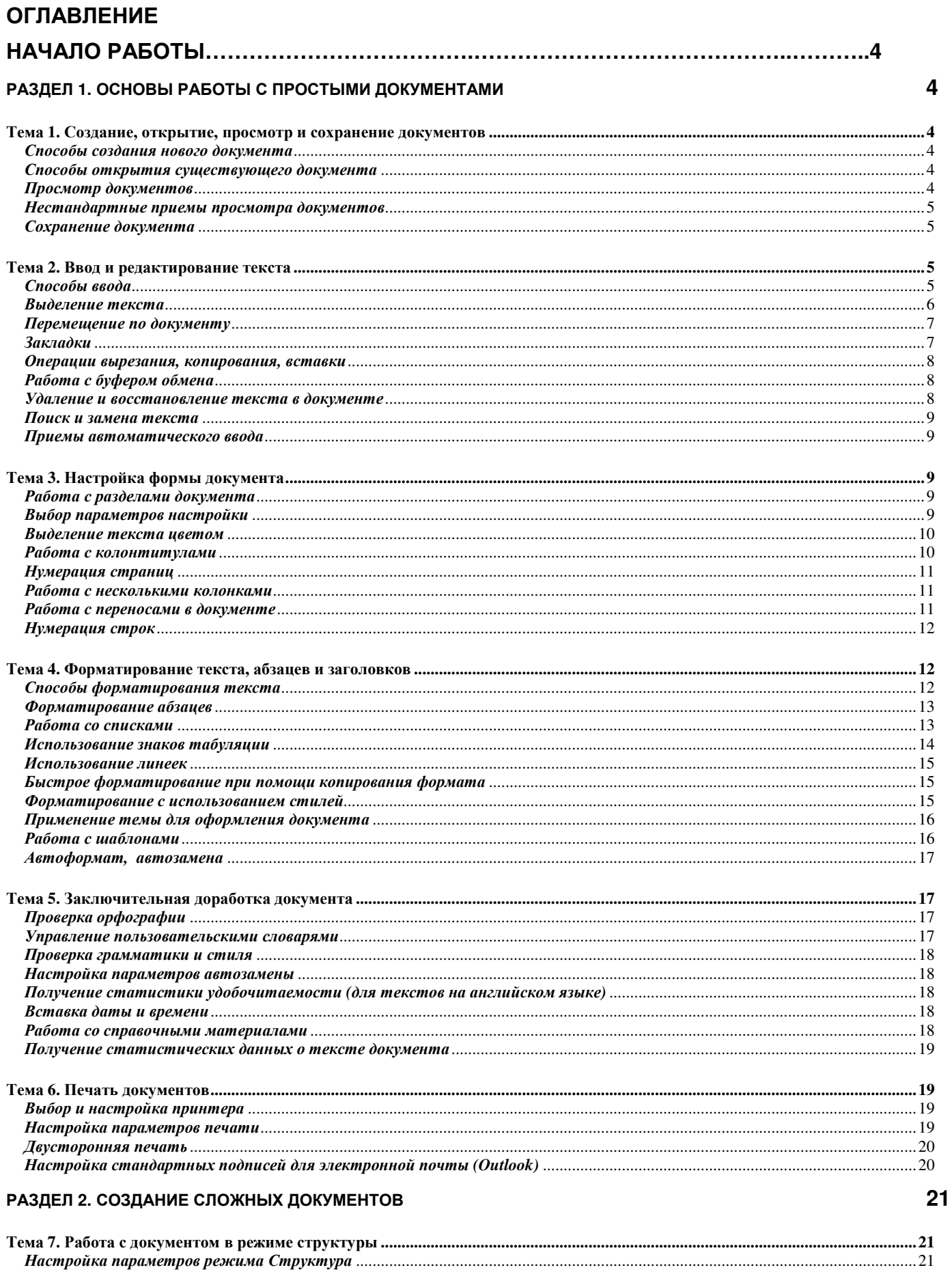

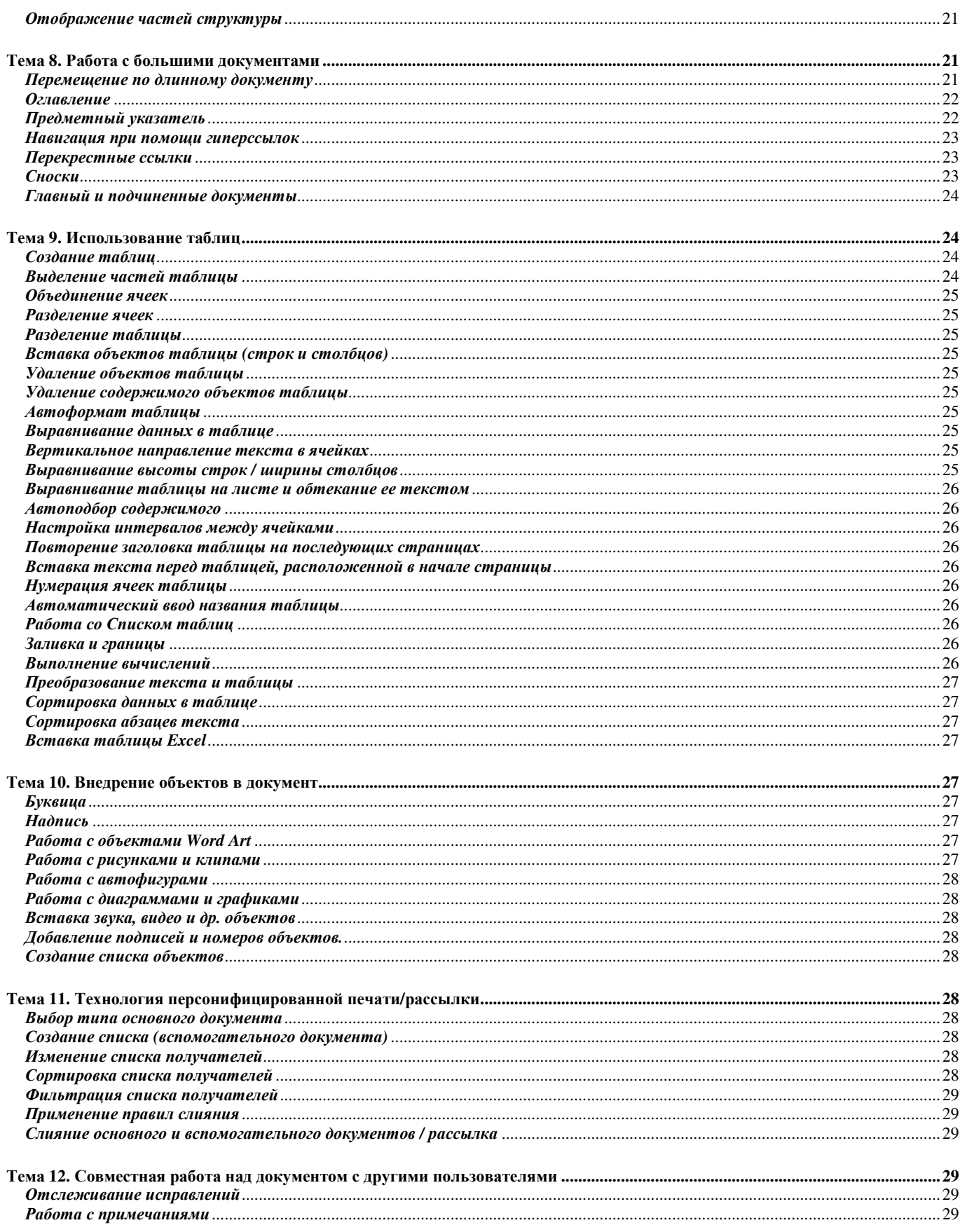

## **Начало работы**

## *Способы запуска Word*

- **Пуск | Все программы | Microsoft Office | Microsoft Office Word**
- Панель быстрого запуска (справа от кнопки **Пуск**) | значок программы Word
- Открыть файл / файлы программы Word

*Настройка панели быстрого запуска*

 Контекстное меню из панели задач | **Панели инструментов |** флажок **Быстрый запуск** *Открытие/закрытие области задач*

## **Вид | Область задач**

*Настройка отображения области задач*

- **Сервис | Параметры |** вкладка **Вид |** группа **Показывать |** флажок **Область задач** *Настройка отображения меню*
	- **Сервис | Настройка |** вкладка **Параметры |** группа **Настраиваемые меню и панели инструментов |** флажок **Всегда показывать полные меню |** кнопка **Закрыть**

## **Раздел 1. Основы работы с простыми документами**

## *Тема* **1.** *Создание***,** *открытие***,** *просмотр и сохранение документов*

*Способы создания нового документа*

*Создание пустого документа*

- программа **Проводник** | выбор диска, папки | контекстное меню | **Создать | Документ Word**
- среда Word | **Файл | Создать…|** область задач **Новый документ**

*Создание нового документа на основе существующего*

 **Файл | Создать…|** область задач **Из имеющегося документа…|** выбрать образец | кнопка **Создать новый**

*Создание документа на основе шаблона*

 **Файл | Создать…|** область задач**,** группа **Шаблоны /** группа **Последние использовавшиеся шаблоны**

## *Способы открытия существующего документа*

- **Файл | Открыть |** выбрать нужный файл с документом | кнопка **Открыть**
- **Пуск | Недавние документы**

*Просмотр документов*

*Настройка параметров просмотра*

## **Сервис | Параметры | вкладка Вид**

*Способы просмотра открытого документа*

- **Вид | Обычный /** первая кнопка в левой части строки горизонтальной прокрутки
- **Вид | Веб-документ /** вторая кнопка в левой части строки горизонтальной прокрутки
- **Вид | Разметка страницы /** третья кнопка в левой части строки горизонтальной прокрутки
- **Вид | Режим чтения /** пятая кнопка в левой части строки горизонтальной прокрутки
- **Вид | Структура /** четвертая кнопка в левой части строки горизонтальной прокрутки
- **Вид | Во весь экран**
- **Вид | Масштаб /** масштаб на панели инструментов **Стандартная**
- **Файл | Предварительный просмотр**/ **Предварительный просмотр веб-страницы**

#### *Нестандартные приемы просмотра документов*

*Одновременный просмотр двух разных документов или частей одного документа с независимым режимом просмотра каждого*

#### **Окно | Новое окно**

*Упорядочение нескольких окон с документами*

#### **Окно | Упорядочить все**

*Разделение окна для независимого просмотра двух частей одного и того же документа*

#### **Окно | Разделить**

*Снятие разделения окна*

#### **Окно | Снять разделение**

*Сравнительный просмотр разных документов с синхронной прокруткой*

#### **Окно | Сравнить рядом с…**

**Окно | Закрыть открытые рядом документы**

#### *Сохранение документа*

*Способы сохранения документа*

- $\blacktriangleright$  <Ctrl> + <S>
- **Файл | Сохранить**
- **Файл | Сохранить как …**
- **Файл | Сохранить как веб-страницу**
- панель инструментов **Стандартная**

*Настройка создания резервной копии*

## **Сервис | Параметры |** вкладка **Сохранение | Всегда создавать резервную копию** *Задание временного интервала для автосохранения*

**Сервис | Параметры |** вкладка **Сохранение | Автосохранение каждые … минут**

### *Тема* **2.** *Ввод и редактирование текста*

### *Способы ввода*

*Одноразовый ввод заглавной буквы или символы верхнего регистра*

клавиша <**Shift> +** клавиша вводимого символа (одновременно)

*Непрерывный ввод заглавных букв*

клавиша <CapsLock> (как переключатель)

*Изменение регистра введенного текста*

- **EXALLET <F3>** (последовательный перебор)
- **Формат | Регистр …**

*Быстрый ввод с размещением и выравниванием*

 $\triangleright$  пустая строка | перемещение курсора по строке в зону ввода (слева, по центру, справа) |

## **Двойной щелчок левой клавишей мыши в зоне ввода**

*Настройка показа знаков форматирования*

**Сервис | Параметры |** вкладка **Вид |** группа **Знаки форматирования |** флажок **Все**

*Включение / отключение показа знаков форматирования*

кнопка **¶** на панели **Стандартная**

*Ввод нестандартных(специальных) символов*

**Вставка | Символ…**

#### *Настройка режима Вставка / Замена*

## **Сервис | Параметры |** вкладка **Правка |** группа **Параметры правки**

*Включение / отключение режима вставки*

- **<Insert>**
- строка состояния Word | интерактивное окно **Зам** (двойной щелчок левой клавишей «мыши»)

#### *Выделение текста*

#### *Выделение отдельных символов*

- установить точку вставки перед (за) символом | удерживая нажатой левую клавишу «мыши», выделить символ
- установить точку вставки перед (за) символом | **<Shift> + стрелка** (одновременно)

#### *Выделение слова*

- двойной щелчок левой клавишей «мыши» на слове
- установить точку вставки в начало (или конец) слова | **<Ctrl>+<Shift>+стрелка**
- установить точку вставки на слово | дважды нажать **<F8>**

### *Выделение строки*

один щелчок левой клавишей «мыши» в области выделения, слева от этой строки

### *Выделение предложения*

- щелчок левой клавишей «мыши» на предложении, удерживая **<Ctrl>**
- поместить точку вставки в начало предложения | **<Shift>+ стрелка вправо** (до конца предложения)
- установить точку вставки на предложение | трижды нажать **<F8>**

*Выделение от точки вставки до конца строки*

## **<Shift>+<End>**

*Выделение от точки вставки до начала строки*

### **<Shift>+<Home>**

*Выделение абзаца*

- поместить курсор «мыши» слева от текста абзаца (форма белой стрелки) **| двойной щелчок левой клавишей «мыши»**
- поместить точку вставки в начало абзаца | **<Ctrl>+<Shift>+ стрелка вниз**
- установить точку вставки на абзац | четыре раза нажать **<F8>**

*Выделение нескольких смежных абзацев*

 выделить с помощью «мыши» один абзац | не отпуская клавишу мыши, выделить последующие абзацы

### *Выделение фрагмента текста*

- щелкнуть левой клавишей «мыши» в начале фрагмента | удерживая **<Shift>,** щелкните левой клавишей «мыши» в конце фрагмента
- поместить точку вставки в начало фрагмента | **<Shift>+стрелка (или Home, End, PageUp, PageDown)**

### *Расширение выделения в одном месте текста*

удерживая клавишу **<Shift>** щелкнуть в конце следующего фрагмента

*Выделение нескольких фрагментов текста в разных местах текста*

выделение фрагмента | **<Ctrl> +** выделение следующего фрагмента

*Выделение при помощи клавиши <F8>* 

 установить точку вставки **|** нажать клавишу **<F8>** несколько раз **(**любое перемещение точки вставки клавишей-стрелкой или «мышью» расширяет или сужает область выделения)

#### *Выделение документа целиком*

- щелчок в области выделения при нажатой клавише <**Ctrl>**
- тройной щелчок в область выделения
- $\blacktriangleright$  <Ctrl>+<A>
- **<F8> несколько раз подряд**
- **Правка | Выделить все**

*Отмена выделения*

- щелчок «мышью» в другом месте текста
- (после клавиши <**F8**>) действие «Отмена»

#### *Перемещение по документу*

*Способы перемещения для просмотра*

- полосы прокрутки
- колесико «мыши»
- **Вид | Структура** (по главам и заголовкам разделов)
- **Вид | Схема документа** (по заголовкам различных уровней)
- **Вид | Эскизы** (по виду страницы, рисункам, таблицам и т.п.)

*Перемещение точки вставки*

- клавиши со стрелками в соответствующее направление
- **< Home>, < End>** в начало и конец строки
- **<Ctrl>+стрелки вверх или вниз** на один абзац**.**
- **<PageUp>, <PageDown>**  на один экран
- **Ctrl+<Page Up>/<Page Down>**  в начало предыдущей/следующей страницы
- **<Ctrl>+<Home>/<End>-** в начало/конец документа
- **EXECT:** <Shift>+<F5> перемещение в предыдущую позицию точки вставки

*Прокрутка*

- элементы полосы прокрутки
- $\blacktriangleright$  нажатие на колесо «мыши» | перемещение мыши (для отмены повторить нажатие на колесо «мыши»)
- команды навигации в контекстном меню полосы прокрутки

*Переход на выбранный объект*

 вертикальная полоса прокрутки | кнопка **Выбор объекта |** выбор объекта из списка (поля, концевые сноски, сноски, примечания, разделы, страницы, рисунки, таблицы, заголовки, исправления, фрагмент текста, найденный в процессе поиска и замены)

### *Закладки*

*Настройка отображения закладок*

### **Сервис | Параметры… |** вкладка **Вид** | группа **Показывать |** флажок **Закладки**

*Создание закладки*

 выделить текст (или установить точку вставки) | **Вставка | Закладка…| Имя закладки | Добавить**

*Переход на закладку*

- **<F5>/** двойной щелчок левой клавишей «мыши» в левой части строки состояния **|** окно **Закладка |** список **Объект перехода | Закладка |** выбрать имя закладки | **Перейти**
- **Правка | Найти…|** окно **Закладка |** вкладка **Перейти** | список **Объект перехода | Закладка |** выбрать имя закладки | **Перейти**
- **Правка | Заменить… |** окно **Закладка |** вкладка **Перейти** | список **Объект перехода | Закладка |** выбрать имя закладки | **Перейти**
- **Правка | Перейти… |** окно **Закладка |** вкладка **Перейти** | список **Объект перехода | Закладка |** выбрать имя закладки | **Перейти**

*Удаление закладки*

**Вставка | Закладка**… | выбрать имя закладки | кнопка **Удалить**

### *Операции вырезания, копирования, вставки*

### *Вырезать*

- выделить текст | **Правка | Вырезать**
- выделить текст | контекстное меню **| Вырезать**
- выделить текст **|** панель инструментов **Стандартная |** кнопка «ножницы»
- выделить текст **| <Ctrl>+<X>**
- выделить текст **|** перетащить «мышью» на новое место

### *Копировать*

- выделить текст | **Правка | Копировать**
- выделить текст | контекстное меню | **Копировать**
- выделить текст **|** кнопка «две страницы»
- выделить текст **| <Ctrl>+<C>**
- выделить текст **|** перетащить «мышью» при нажатой клавише **<Ctrl>**

### *Вставить*

- установить точку вставки | **Правка | Вставить**
- установить точку вставки | контекстное меню **| Вставить**
- установить точку вставки **|** панель инструментов **Стандартная** | кнопка «дощечка с зажимом»
- установить точку вставки **| <Ctrl>+<V>**

### *Специальная вставка*

установить точку вставки | **Правка | Специальная вставка… |** выбрать режим вставки

*Отмена действий*

- **<Ctrl>+<Z>**
- Панель инструментов Стандартная | кнопка **Отменить**

### *Работа с буфером обмена*

*Просмотр содержимого буфера обмена*

### **Правка | Буфер обмена Office…**

*Настройка буфера обмена*

### **Правка | Буфер обмена Office… | Параметры …**

### *Удаление и восстановление текста в документе*

*Удаление символа слева от точки вставки*

### **<Backspace>**

*Удаление символа справа от точки вставки*

## **<Delete>**

*Удаление слова*

- **<Ctrl>+<Delete>** точка вставки слева от слова
- $\triangleright$  **<Ctrl>+<Backspace> точка вставки справа от слова**
- Ввод нового текста в режиме «Замещение»

*Восстановление удаленного текста*

- панель инструментов Стандартная | кнопка **Отменить**
- панель инструментов Стандартная | кнопка **Вернуть**

#### *Поиск и замена текста*

 **Правка | Найти../ Заменить… / Перейти |** вкладка **заменить |** диалоговое окно **Заменить |**  ввести искомый текст **|** ввести новый текст | [установить режимы замены] | кнопка **Заменить**

#### *Приемы автоматического ввода*

*Создание элементов автотекста*

 выделить фрагмент текста или рисунок | **<Alt>+<F3> |** ввести имя для элемента автотекста | кнопка **<OK>** 

*Настройка панели инструментов Автотекста*

#### **Вид | Панели инструментов | Автотекст**

*Вставка элементов автотекста*

- ввести имя элемента автотекста | **<F3>**
- **Вставка | Автотекст| Автотекст… |** диалоговое окно **Автозамена** | вкладка **Автотекст |**  выбрать имя элемента автотекста из списка
- панель инструментов Автотекста | кнопка **Автодиспетчер |** диалоговое окно **Автозамена |**  вкладка **Автотекст |** выбрать имя элемента автотекста
- панель инструментов Автотекста | кнопка **Все элементы |** выбрать элемент автотекста**.**Тема 3. Настройка формы документа

#### *Работа с разделами документа*

*Вставка разрыва раздела*

**Вставка | Разрыв…|** группа **Новый раздел |** выбрать тип разрыва

Вразныхразделаходногодокументаможноустанавливатьразнуюориентациюстраниц

*Удаление разрыва раздела*

- выделить символ разрыва раздела | клавиша **<Delete>**
- диалоговое окно **Найти и заменить |** вкладка **Заменить |** группа **Заменить |** кнопка **Специальный …|** выбрать из списка **Разрыв раздела**

#### *Выбор параметров настройки*

*Установка размеров бумаги*

#### **Файл | Параметры страницы… |** окно **Параметры страницы |** вкладка **Размер бумаги**

*Установка ориентации страниц*

 **Файл | Параметры страницы… |** окно **Параметры страницы |** вкладка **Поля |** группа **Ориентация**

*Настройка полей документа*

 **Файл | Параметры страницы… |** окно **Параметры страницы |** вкладка **Поля |** группа **Поля** Ширина и высота полей отсчитывается от края страницы до края текста.

Верхний и нижний колонтитулы располагаются в полях..

Прежде чем устанавливать поля выберите ориентацию страницы.

*Настройка полей для буклета*

 **Файл | Параметры страницы… |** окно **Параметры страницы |** вкладка **Поля |** группа **Страницы…** 

Обычный – используется для большинства документов, печатаемых на одной стороне листа.

Зеркальные поля – хорошо подходит для документов, печатаемых на обеих сторонах листа. При этом внешнее и внутреннее поля становятся одинаковыми, но их можно изменить параметрами «Внутри» и «Снаружи». Документы с такими полями могут иметь переплет.

2 страницы на листе – на одной стороне листа бумаги печатается две страницы. Колонтитулы будут показаны на обеих страницах. Обычно после печати такие страницы разрезают, чтобы получить два отдельных листа..

Брошюра – на одной стороне бумаги печатается две страницы. Далее страница сгибается и скрепляется с остальными.

*Вертикальное выравнивание страницы*

 **Файл | Параметры страницы… |** окно **Параметры страницы |** вкладка **Источник бумаги |**  группа **Страница (вертикальное выравнивание)** 

*Добавление фоновых элементов страницы*

- **Формат | Фон | Способы заливки …**
- **Формат | Фон | Подложка …**

*Применение границ*

 **Файл | Параметры страницы… |** окно Параметры страницы **|** вкладка **Источник бумаги |**  кнопка **Границы…|** окно **Границы и заливка**

*Оформление горизонтальной линии*

 **Файл** | **Параметры страницы**… | окно **Параметры страницы** | вкладка **Источник бумаги** | **кнопка Границы**…| окно **Границы и заливка** | кнопка **Горизонтальная линия …**

*Удаление горизонтальной линии*

 установить точку вставки | **Файл** | **Параметры страницы**… | окно **Параметры страницы** | вкладка **Источник бумаги** | **кнопка Границы**…| окно **Границы и заливка** | тип **Нет**

*Добавление автоматических границ*

 диалоговое окно **Автозамена |** вкладка **Автоформат при вводе |** установить флажок **Линии границ |** ввести символы (---) или (===) | **<Enter>** 

*Удаление автоматических границ*

 установить точку вставки на символ ¶ предшествующего абзаца | **Формат | Границы и заливка |** вкладка **Граница |** тип **Нет**

### *Выделение текста цветом*

*Выбор цвета страницы*

**Формат | Фон |** выбор цвета

*Выделение фрагмента текста цветом*

- панель инструментов «**Форматирование**» | кнопка **Выделение цветом**
- панель инструментов «**Рисование» |** кнопка **Цвет заливки** / кнопка **Цвет линии /** кнопка **Цвет шрифта**
- **Файл | Параметры страницы… |** окно **Параметры страницы |** вкладка **Источник бумаги |** кнопка **Границы…|** окно **Границы и заливка** | вкладка **Заливка**

### *Работа с колонтитулами*

*Оформление колонтитулов*

- **Вид | Колонтитулы**
- точку вставки поместить в область колонтитула | **Вставка | Автотекст …**
- точку вставки поместить в область колонтитула | **Вставка | Поле …|** окно **Поле**
- точку вставки поместить в область колонтитула | панель инструментов «**Колонтитулы**»

*Настройка параметров положения верхнего и нижнего колонтитулов от края страницы*

 **Файл** | **Параметры страницы**… | **окно Параметры страницы** | вкладка **Источник бумаги** | группа **Различать колонтитулы | От края …**

*Настройка разных колонтитулов для первой или четных / нечетных страниц*

 **Файл** | **Параметры страницы**… | окно Параметры страницы | вкладка **Источник бумаги** | группа **Различать колонтитулы |** флажок **четных и нечетных страниц / первой страницы |**  ввод разного теста на разных страницах в области колонтитула

*Настройка разных колонтитулов в разных частях документа*

 разные части документа оформить в виде разных разделов | точку вставки поместить в область колонтитула | панель инструментов **Колонтитулы |** кнопка **Как в предыдущем**

#### *Использование элементов автотекста в колонтитулах*

точку вставки поместить в область колонтитула | **Вставка | Автотекст …**

*Вставка обновляемых полей в колонтитулы*

точку вставки поместить в область колонтитула | **Вставка | Поле …|** окно **Поле**

*Удаление колонтитулов*

 точку вставки поместить в область колонтитула | выделить содержимое колонтитула | клавиша **<Delete>**

#### *Нумерация страниц*

#### *Способы нумерации*

- **Вставка | Номера страниц …|** окно **Номера страниц**
- точку вставки поместить в область колонтитула | **Вставка | Автотекст …**
- точку вставки поместить в область колонтитула | **Вставка | Поле …|** окно **Поле** | категория **Нумерация**
- точку вставки поместить в область колонтитула | панель инструментов «**Колонтитулы**» **|**  кнопка **нумерации**

#### *Работа с несколькими колонками*

#### *Создание колонок*

- **Формат | Колонки…|** настроить параметры колонок
- панель инструментов **Стандартная |** кнопка **Колонки**

*Оформление разрывов и разделов*

- **Вставка | Разрыв… |** группа **Начать |** флажок **Новую колонку**
- **Файл** | **Параметры страницы**… | окно Параметры страницы | вкладка **Источник бумаги** | группа **Раздел |** начать раздел **С новой колонки**

*Создание общего заголовка для нескольких колонок*

 поместить точку вставки в нужное место текста | **Вставка | Надпись |** ввести текст внутри рамки | скорректировать размер надписи и ее положение в тексте

#### *Работа с переносами в документе*

*Настройка автоматического переноса*

 **Сервис | Язык | Расстановка переносов…|** окно **Расстановка переносов |** флажок **Автоматическая расстановка переносов |** настроить параметры переноса

*Настройка принудительного переноса*

 **Сервис | Язык | Расстановка переносов…|** окно **Расстановка переносов |** кнопка **Принудительно |** настроить перенос

*Настройка мягкого переноса*

#### Раздел 1. Работа с простыми документами

## **Сервис | Параметры |** вкладка **Вид |** группа **Знаки форматирования |** флажок **мягкие переносы**

*Вставка мягкого переноса*

### **<Ctrl> + дефис**

*Вставка неразрывного дефиса*

**<Ctrl> + <Shift> + дефис**

*Вставка неразрывного пробела*

**<Ctrl> + <Shift> + пробел**

*Вставка специальных знаков*

#### **Вставка | Символ … |** вкладка **Специальные знаки**

*Автоматическое удаление мягких переносов и неразрывного дефиса и других специальных знаков*

 **Правка | Найти … (или Заменить…) |** кнопка **Больше |** кнопка **Специальный |** выбрать «контекст» («мягкий перенос» или «неразрывный дефис») | оставить поле **Заменить** пустым | кнопка **Заменить все**

*Запрещение автоматического переноса*

 **Формат | Абзац |** вкладка **Положение на странице |** флажок **запретить автоматический перенос слов**

### *Нумерация строк*

*Разрешить нумерацию строк*

 **Файл** | **Параметры страницы**… | окно **Параметры страницы** | вкладка **Источник бумаги** | кнопка **Нумерация строк… |** окно **Нумерация строк |** настроить параметры нумерации

*Запретить нумерацию строк*

**Формат | Абзац |** вкладка **Положение на странице |** флажок **Запретить нумерацию строк**

### *Тема* **4.** *Форматирование текста***,** *абзацев и заголовков*

#### *Способы форматирования текста*

*Форматирование символов*

- **Формат | Шрифт |** диалоговое окно **Шрифт |** выбрать параметры форматирования
- выделить текст | контекстное меню **| Шрифт |** выбрать параметры форматирования
- панель инструментов **Форматирование |** кнопки панели
- $\blacktriangleright$  <Ctrl> + <I> курсив
- $\blacktriangleright$  <Ctrl> + <B> полужирный
- $\blacktriangleright$  <Ctrl> + <U> подчеркивание
- $\blacktriangleright$  <Ctrl> + <=> -подстрочные знаки
- $\blacktriangleright$  <Ctrl> + <+> -надстрочные знаки

*Применение элементов анимации*

### **Формат | Шрифт |** диалоговое окно **Шрифт |** вкладка **Анимация**

*Изменение интервалов между символами*

 **Формат | Шрифт |** вкладка **Интервал |** выбрать тип и размер интервала *Форматирование фрагмента по образцу*

### Полное копирование формата (параметров абзаца, списка и символов)

 установить точку вставки в образец | панель инструментов **Форматирование |** кнопка **Копировать формат |** выделить «мышью» требуемый фрагмент | отпустить левую клавишу «мыши»

*Изменение регистра символов*

- **Формат | Регистр… (**Как в предложениях; все строчные; ВСЕ ПРОПИСНЫЕ; Начинать С Прописных; иЗМЕНИТЬ РЕГИСТР)
- $\blacktriangleright$  **<Shift> + <F3>** режимы регистра (Как в предложениях; все строчные; ВСЕ ПРОПИСНЫЕ)
- **Формат | Шрифт |** диалоговое окно **Шрифт |** группа **Видоизменение |** флажок **малые прописные**

*Выделение текста цветом*

 выделить фрагмент текста | панель **Форматирование |** кнопка **Выделение цветом |** выбор цвета

*Отмена выделения цветом*

 выделить фрагмент текста | панель **Форматирование |** кнопка **Выделение цветом |** выбор **НЕТ**

#### *Форматирование абзацев*

*Выравнивание текста в абзаце*

- **Формат | Абзац |** вкладка **Отступы и интервалы |** группа **Общие |** выбрать тип выравнивания (по левому краю, по центру, по правому краю, по ширине)
- Панель инструментов **Форматирование** | кнопки выравнивания (по левому краю, по центру, по правому краю, по ширине)

*Добавление отступов*

 **Формат | Абзац |** вкладка **Отступы и интервалы |** группа **Отступ |** выбрать параметры отступа **слева** и **справа**

*Оформление первой строки абзаца*

**Формат | Абзац |** вкладка **Отступы и интервалы |** группа **Отступ | первая строка …**

*Настройка интервала между абзацами*

 **Формат | Абзац |** вкладка **Отступы и интервалы |** группа **Интервал** | выбрать параметры интервала **перед** и **после**

*Настройка интервала между строками абзаца*

 **Формат | Абзац |** вкладка **Отступы и интервалы |** группа **Интервал** | выбрать параметры межстрочного интервала

*Настройка размещения абзаца на странице(ах)* 

 **Формат | Абзац |** вкладка **Положение на странице |** группа **Разбивка на страницы** | выбрать параметры размещения абзаца (**запрет висячих строк**, **не разрывать абзац**, **не отрывать от следующего**, **с новой страницы**)

Частичное копирование формата (параметров абзаца и списка)

 установить точку вставки в образец | панель инструментов **Форматирование |** кнопка **Копировать формат |** установить курсор «мыши» перед абзацем или элементом списка

#### *Работа со списками*

*Создание маркированных списков*

- **Формат | Список …|** вкладка **Маркированный**
- панель инструментов **Форматирование |** кнопка **Маркированный список по умолчанию**

#### Раздел 1. Работа с простыми документами

*Настройка параметров маркированных списков*

 установить точку вставки на маркированный список | **Формат | Список …|** вкладка **Маркированный |** кнопка **Изменить…|** окно **Изменение маркированного списка |** задать параметры: **знак маркера**, **положение маркера, положение текста**

*Создание нумерованных списков*

- **Формат | Список …|** вкладка **Нумерованный**
- панель инструментов **Форматирование |** кнопка **Нумерованный список по умолчанию** *Настройка параметров нумерованных списков*
	- установить точку вставки на нумерованный список | **Формат | Список …|** вкладка **Нумерованный |** кнопка **Изменить…|** окно **Изменение нумерованного списка |** задать параметры: **формат номера**, **нумерация, положение номера, положение текста**

*Корректировка начала отсчета в нумерованном списке*

 установить точку вставки на список | Формат | Список …| вкладка Нумерованный | флажок **Начать заново /** флажок **Продолжить**

*Создание многоуровневых списков*

**Формат | Список …|** вкладка **Многоуровневый |** выбор по образцу

*Настройка параметров маркированных списков*

 установить точку вставки на маркированный список | **Формат | Список …|** вкладка **Многоуровневый |** кнопка **Изменить…|** окно **Изменение многоуровневого списка |** задать параметры: **уровень**, **формат номера**, **нумерация**, **начать с , предыдущий уровень, положение маркера, положение текста**

*Корректировка начала отсчета в многоуровневом списке*

 установить точку вставки на список | Формат | Список …| вкладка многоуровневый | флажок **Начать заново /** флажок **Продолжить**

### *Использование знаков табуляции*

*Включение отображения знаков табуляции*

 **Сервис | Параметры…|** вкладка **Вид |** группа **Знаки форматирования |** флажок **Знаки табуляции**

*Выбор типа табуляции*

- **Формат | Табуляция |** окно **Табуляция |** группа **Выравнивание |** флажок типа табуляции (по левому краю, по центру, п**о правому краю**, **по разделителю**, **с чертой**)
- двойной щелчок правой клавишей «мыши» на линейке | окно **Табуляция |** группа **Выравнивание |** флажок типа табуляции (по левому краю, по центру, п**о правому краю**, **по разделителю**, **с чертой**)
- горизонтальная линейка | **Кнопка выбора типа табуляции**

*Установка позиций табуляции*

- **Формат | Табуляция |** окно **Табуляция |** группа **Позиции табуляции |** кнопка **Установить**
- двойной щелчок правой клавишей «мыши» на линейке | окно **Табуляция |** группа **Позиции табуляции |** кнопка **Установить**
- горизонтальная линейка | одинарный щелчок левой клавишей «мыши» в нужной позиции на горизонтальной линейке

*Настройка заполнителя табуляции*

- **Формат** | **Табуляция** | окно **Табуляция** | настроить параметры знаков и позиций табуляции | кнопка **Установить** | группа **Заполнитель** | флажок типа заполнителя табуляции
- двойной щелчок правой клавишей «мыши» на линейке | окно **Табуляция** | настроить параметры знаков и позиций табуляции | кнопка **Установить** | группа **Заполнитель** | флажок типа заполнителя табуляции

*Удаление знаков табуляции*

- **Формат | Табуляция |** окно **Табуляция |** кнопка **Удалить/Удалить все**
- двойной щелчок правой клавишей «мыши» на линейке | окно **Табуляция |** настроить параметры знаков и позиций табуляции | кнопка **Удалить/Удалить все**

## *Использование линеек*

*Включение/выключение линейки*

### **Вид | Линейка**

*Настройка единицы измерения на линейке*

 **Сервис | Параметры… |** вкладка **Общие |** интерактивный элемент **Единицы измерения |**  выбор единицы измерения (дюймы, сантиметры, миллиметры, пункты, пики)

*Возможные действия*

- установка позиций табуляции
- настройка и удаление позиций табуляции
- установка полей (темная зона на линейке)
- настройка отступов абзаца

### *Быстрое форматирование при помощи копирования формата*

- выделить образец (символ или абзац)
- панель инструментов **Форматирование |** кнопка **Формат по образцу**
- выделите символы, слова или абзацы, к которым хотите применить скопированный формат (на первом шаге)

Если на втором шаге Вы дважды щелкнули на кнопке Формат по образцу, можете выделять и другие элементы, чтобы применить к ним такой же формат. Когда закончите, нажмите клавишу <Esc> или еще раз щелкните на кнопке Формат по образцу, чтобы отключить копирование формата. *Форматирование с использованием стилей*

*Быстрое применение стилей*

- переместите точку вставки в абзац или выделите фрагмент текста | **Формат | Стили и форматирование… |** область задач **Стили и форматирование |** выбрать группу стилей в интерактивном элементе **Показать |** выбрать стиль из списка
- панель инструментов **Форматирование |** интерактивный элемент **Стиль |** выбрать стиль из списка

### *Изменение стиля*

 **Формат | Стили и форматирование… |** область задач **Стили и форматирование |** выбрать группу стилей в интерактивном элементе **Показать |** навести указатель мыши на название стиля | щелкнуть на стрелке раскрывающегося списка | **Изменить …|** задать новые параметры для стиля в т.ч. кнопка **Формат**

*Создание собственного стиля* 

 **Формат | Стили и форматирование… |** область задач **Стили и форматирование |** группа **Форматирование выделенного текста |** кнопка **Создать стиль…** 

*Удаление собственного стиля*

 **Формат | Стили и форматирование… |** область задач **Стили и форматирование |** выбрать группу стилей в интерактивном элементе **Показать |** навести указатель мыши на название стиля | щелкнуть на стрелке раскрывающегося списка | **Удалить …**

*Показать форматирование*

**Формат | Показать форматирование… |** область задач **Показать форматирование**

*Использование библиотеки стилей*

**Формат | Тема… |** кнопка **Библиотека стилей |** выбрать стиль

*Применение темы для оформления документа*

## **Формат | Тема… |** группа **Выбрать тему**

### *Работа с шаблонами*

*Выбор шаблона*

- **Файл | Создать …|** область задач **Создание документа |** группа **Шаблоны | На моем компьютере / Шаблоны на узле Office Online |** окно **Шаблоны**
- **Файл | Создать …|** область задач **Создание документа |** группа **Последние использовавшиеся шаблоны |** выбрать из списка

*Создание пользовательских шаблонов*

- Начать с чистого листа
	- 1. ввести стандартный текст, оформить стили абзацев, добавить, при необходимости, другие элементы
	- 2. сохранить файл как шаблон: **Файл | Сохранить как… |** тип файла dot, путь стандартный или по выбору пользователя
- Использовать ранее созданный документ Word
	- 1. удалить текст конкретного содержания, оставив стандартный, добавить, при необходимости, другие элементы
	- 2. сохранить файл как шаблон: **Файл | Сохранить как… |** тип файла dot, путь стандартный или по выбору пользователя
- Использовать шаблон Word
	- 1. **Файл | Создать |** область задач | группа **Создание с помощью шаблона | Общие шаблоны |** окно **Шаблоны |** группа **Создать |** флажок **Шаблон** | внести изменения, добавив при необходимости другие элементы
	- 2. сохранить файл

*Добавление сменных элементов в содержимое*

 **Вид | Панели инструментов | Формы** | вставить сменный элемент по выбору: **Текстовое поле** (для комментариев), **Добавить рамку** (для графики), **Добавить таблицу** (для таблицы) | настроить параметры выбранного элемента и его оформление

*Добавление интерактивных элементов в содержимое*

 **Вид | Панели инструментов | Формы** | вставить интерактивный элемент по выбору: **Флажок**, **Поле со списком** | настроить параметры выбранного элемента и его оформление | **Защита формы**

*Использование Мастера при создании шаблонов*

 **Файл | Создать |** область задач | группа **Создание с помощью шаблона | Общие шаблоны |**  окно **Шаблоны |** группа **Создать |** флажок **Шаблон** | вкладка с Мастером | выбор Мастера | пошаговое выполнение инструкций Мастера

#### *Автоформат, автозамена*

*Настройка возможностей автоформата / автозамены*

- **Сервис | Параметры автозамены |** вкладка **Автоформат / Автозамена**
- **Формат | Автоформат …|** окно **Автоформат |** выбрать параметры автоформата, в т.ч. кнопка **Параметры…**

## *Тема* **5.** *Заключительная доработка документа*

#### *Проверка орфографии*

*Настройка параметров проверки орфографии и грамматики*

 **Сервис | Параметры… |** окно **Параметры |** вкладка **Правописание |** группа **Орфография/Грамматика |** настроить параметры проверки

*Включение автоматического режима проверки орфографии*

 **Сервис | Параметры… |** окно **Параметры |** вкладка **Правописание |** группа **Орфография |** флажок **Автоматически проверять орфографию**

*Процедура автоматической проверки орфографии*

 слово с ошибкой подчеркивается красной волнистой линией | установить «мышиный» курсор на слово с ошибкой | вызвать контекстное меню | выбрать правильный вариант написания или вариант дальнейшего действия (пропустить; пропустить все; добавить в словарь пользователя)

## *Ручная проверка орфографии*

установить «мышиный» курсор на слово с ошибкой или выделить фрагмент текста

- **Сервис | Правописание …** | окно **Правописание** | выбор дальнейшего действия (пропустить; пропустить все; добавить в словарь пользователя), изменить проверяемое слово вариантом из списка (заменить, заменить все, автозамена)
- панель инструментов **Стандартная** | кнопка **Правописание |** окно **Правописание** и т.д.
- клавиша **<F7>** | окно **Правописание** и т.д.

*Добавить слово в словарь*

 установить «мышиный курсор» на слово, подчеркнутое красной волнистой линией | вызвать контекстное меню | команда **Добавить в словарь**

### *Управление пользовательскими словарями*

*Местонахождение пользовательского словаря*

 **C:\Documents and Settings\** *имя пользователя\ Application Data\ Microsoft \ Proof***\ Custom.dic** 

*Создание пользовательского словаря*

 **Сервис | Параметры …|** вкладка **Правописание |** кнопка **Словари |** окно **Вспомогательные словари |** кнопка **Создать… |** задать имя пользовательского словаря

*Добавление существующего словаря в список активных*

 **Сервис | Параметры …|** вкладка **Правописание |** кнопка **Словари |** окно **Вспомогательные словари |** кнопка **Добавить… |** выбрать имя пользовательского словаря

*Удаление словаря из списка активных*

 **Сервис | Параметры …|** вкладка **Правописание |** кнопка **Словари |** окно **Вспомогательные словари |** выбрать имя пользовательского словаря **|** кнопка **Удалить…** 

*Работа с пользовательским словарем*

Раздел 1. Работа с простыми документами

 **Сервис | Параметры …|** вкладка **Правописание |** кнопка **Словари |** окно **Вспомогательные словари |** выбрать имя пользовательского словаря **|** кнопка **Изменить…|** добавить или изменить слово в словаре

*Подключение Microsoft- словаря по теме*

поисковая система Интернет | поисковый запрос «Microsoft Word.dic»

## *Проверка грамматики и стиля*

*Включение автоматического режима проверки грамматики*

 **Сервис | Параметры… |** окно **Параметры |** вкладка **Правописание |** группа **Грамматика |** флажок **Автоматически проверять грамматику**

*Процедура автоматической проверки грамматики и исправления ошибок*

 слово с ошибкой подчеркивается зеленой волнистой линией | установить «мышиный» курсор на слово с ошибкой | вызвать контекстное меню | изучить причину ошибки | выбрать вариант дальнейшего действия

*Ручная проверка грамматики*

- выделить фрагмент текста с ошибкой | **Сервис | Правописание …** | окно **Правописание** | выбор дальнейшего действия
- панель инструментов **Стандартная** | кнопка **Правописание |** окно **Правописание** | выбор дальнейшего действия

*Настройка грамматической проверки*

 **Сервис | Параметры …** | окно **Параметры** | вкладка **Правописание |** группа **Грамматика |**  набор правил / кнопка **Настройка … |** выбор параметров проверки

## *Настройка параметров автозамены*

 **Сервис | Параметры автозамены… |** вкладка **Автозамена |** выбор параметров автозамены *Получение статистики удобочитаемости (для текстов на английском языке)* 

 **Сервис** | **Параметры** | группа **Грамматика |** установить флажок **Статистика удобочитаемости** | по окончании процедуры проверки правописания на экране появляется окно **Статистика удобочитаемости** с параметрами: *уровень образования, легкость чтения, число сложных фраз и т.п.*

### *Вставка даты и времени*

*Вставка текущей даты*

**Вставка | Дата и время…|** выбрать язык | выбрать формат даты и времени

*Вставка даты и времени с последующим обновлением при каждом открытии документа*

- **Вставка | Дата и время…|** выбрать язык | выбрать формат даты и времени | установить флажок **Обновлять автоматически**
- **Вставка | Поле… |** группа **Категория |** группа **Форматы даты |** флажок **Сохранять формат при обновлении**

### *Работа со справочными материалами*

*Способы вызова справочных материалов*

- **Сервис | Справочные материалы |** панель задач **Справочные материалы**
- панель инструментов **Стандартная |** кнопка **Справочные материалы |** панель задач **Справочные материалы**
- установить «мышиный курсор» на слово или выделить фразу | щелкнуть 1 раз левой клавишей «мыши» + **<Alt>**

## *Подбор синонимов*

 выделить слово | вызвать контекстное меню | команда **Синонимы |** список синонимов выделенного слова

*Использование тезауруса Word* 

- выделить слово | вызвать контекстное меню | команда **Синонимы |** команда **Тезаурус…|**  панель задач **Справочные материалы** | [выбор тезауруса]
- выделить слово | **Сервис | Справочные материалы |** панель задач **Справочные материалы** | [выбор тезауруса]
- выделить слово | **Сервис | Язык | Тезаурус…** | панель задач **Справочные материалы** | [выбор тезауруса]
- выделить слово | **<Shift>+<F7>**

*Перевод текста на другие языки*

- выделить слово или предложение | **Сервис | Язык | Перевод** | панель задач **Справочные материалы** | [выбор языков]
- выделить слово или предложение | вызвать контекстное меню | команда **Перевод** | панель задач **Справочные материалы** | [выбор языков]
- панель задач **Справочные материалы** | команда **Перевод** из раскрывающегося списка | [выбор языков]

### *Получение статистических данных о тексте документа*

## **Сервис | Статистика… |**

*Вызов панели Статистика*

- **Вид | Панели инструментов | Статистика**
- Сервис | Статистика… | окно Статистика | кнопка Панель

## *Тема* **6.** *Печать документов*

### *Выбор и настройка принтера*

*Быстрая и простая печать*

- **Word** | панель инструментов **Стандартная |** кнопка **Печать**
- **Windows |** выделить файл в Проводнике | **Файл | Печать**
- **Windows |** выделить файл в Проводнике | вызвать контекстное меню**| Печать**

*Предварительный просмотр*

- панель инструментов **Стандартная |** кнопка **Предварительный просмотр**
- **Файл | Предварительный просмотр**

*Выбор принтера* 

- **Файл | Печать…| диалоговое окно Печать |** выбор принтера
- **Ctrl+P|** диалоговое окно **Печать** | выбор принтера

*Установка принтера по умолчанию*

 **Пуск | Принтеры и факсы |** окно **Принтеры и факсы** | выделить нужный тип принтера | вызвать контекстное меню | **Использовать по умолчанию**

### *Настройка параметров печати*

**Сервис | Параметры |** вкладка **Печать**

*Печать части документа*

 Диалоговое окно **Печать** | группа **Страницы |** выбрать параметры (все, текущая, номера, выделенный фрагмент)

## *Печать нескольких копий*

Диалоговое окно Печать | группа Копии

*Расположение страниц на листе*

Диалоговое окно **Печать** | группа **Масштаб**

## *Двусторонняя печать*

*Печать на обеих сторонах листа (двусторонняя печать)* 

При наличии принтера двусторонней печати

 диалоговое окно **Печать |** выбрать тип принтера | кнопка **Свойства |** диалоговое окно **Свойства принтера …|** вкладка **Окончательная обработка** | флажок **Печать на обеих сторонах**

При наличии принтера односторонней печати

 диалоговое окно **Печать |** выбрать тип принтера | флажок **Двусторонняя печать |** кнопка **OK** | печать нечетных страниц | заставка на экране с предложением перевернуть страницы | переверните страницы на принтере | **OK**

## *Настройка стандартных подписей для электронной почты (Outlook)*

Сервис | Параметры | вкладка Общие | кнопка Параметры электронной почты

## **Раздел 2. Создание сложных документов**

### *Тема* **7.** *Работа с документом в режиме структуры*

#### *Настройка параметров режима Структура*

*Переключение в режим структуры*

### **Вид | Структура**

кнопка **Структура** в левом нижнем углу окна документа

*Вызов панели инструментов Структура*

## **Вид | Панели инструментов | Структура**

*Повышение и понижение уровня заголовка*

- режим **Структура |** установить **«**мышиный» курсор на кнопку со знаком плюс, расположенную рядом с заголовком | переместить кнопку влево или вправо
- режим **Структура** | панели инструментов **Структура** / кнопки «**Повысить** / **Понизить уровень**»

*Перемещение элементов структуры*

- режим **Структура |** выделить элемент структуры (при необходимости свернуть подраздел) **|**  установить **«**мышиный» курсор на кнопку со знаком плюс, расположенную рядом с элементом структуры | переместить кнопку вниз или вверх
- режим **Структура**
- режим **Структура** | панели инструментов **Структура** / кнопки «**Вверх** / **Вниз**»

## *Отображение частей структуры*

*Свертывание и развертывание отдельных уровней*

- режим **Структура** | панели инструментов **Структура** / кнопки «**Развернуть** / **Свернуть**»
- режим **Структура** | двойной щелчок левой клавишей «мыши» на кнопке со знаком плюс, расположенную рядом с заголовком

*Показать требуемый уровень заголовков*

режим **Структура** | панели инструментов **Структура** / список уровней заголовков

*Показать только первую строку каждого абзаца*

 режим **Структура** | панели инструментов **Структура** / кнопка «**Показать только первую строку**»

*Показать форматирование текста*

 режим **Структура** | панели инструментов **Структура** / кнопка «**Показать форматирование текста**»

### *Тема* **8.** *Работа с большими документами*

### *Перемещение по длинному документу*

*Способы перемещения*

- **Правка / Найти… / Заменить…/ Перейти…/** диалоговое окно **Найти и заменить** | вкладка **Перейти |** выбрать объект перехода
- кнопка **Выбор объекта** под полосой прокрутки | выбрать объект перехода
- **Вид | Схема документа**
- **Вид | Эскизы**
- оглавление документа | **<Ctrl> + элемент оглавления**

## *Оглавление*

*Создание оглавления*

 поместить точку вставки в то место, куда нужно поместить оглавление | **Вставка | Ссылка | Оглавление и указатели… |** вкладка **Оглавление |** выбрать стиль оглавления | кнопка **OK**

*Обновление оглавления*

- поместить «мышиный» курсор в область оглавления | вызвать контекстное меню | команда **Обновить поле** | окно **Обновление оглавления |** флажок **Обновить только номера страниц / Обновить целиком** | кнопка **OK**
- поместить точку вставки слева от оглавления | клавиша **<F9>** | диалоговое окно **Обновление оглавления |** флажок **Обновить только номера страниц / Обновить целиком** | кнопка **OK**
- панель инструментов **Структура |** кнопка **Обновить оглавление** | диалоговое окно **Обновление оглавления |** флажок **Обновить только номера страниц / Обновить целиком** | кнопка **OK**

*Добавление элемента (не заголовка) оглавления вручную*

 изменить текст соответствующего заголовка в оглавлении (в дальнейшем при необходимости выполнять обновление *только страниц* оглавления)

### *Изменение формата оглавления*

- **Вставка** | **Ссылка** | **Оглавление и указатели… |** диалоговое окно **Оглавление |** вкладка **Оглавление |** флажки параметров форматирования оглавления (показать номера страниц, номера страниц по правому краю), заполнитель, форматы, уровни.
- **Вставка | Ссылка | Оглавление и указатели… |** диалоговое окно **Оглавление |** вкладка **Оглавление |** кнопка **Изменить |** внести изменения стилей заголовков

*Быстрый переход к оглавлению*

панель инструментов **Структура |** кнопка **Оглавление**

*Удаление оглавления*

выделить оглавление | **<Delete>**

### *Предметный указатель*

#### *Определение элементов предметного указателя*

(отдельные слова, фразы или символы; текст более одной страницы, перекрестные ссылки)

 выделите слово или фразу | **Вставка** | **Ссылка** | **Оглавление и указатели… |** вкладка **Указатель |** кнопка **Пометить |** диалоговое окно **Элемент указателя |** настроить параметры элемента указателя | флажки в группе **Формат номера страницы | Пометить (**рекомендуется вызвать окно **Найти) / Пометить все** | кнопка **Закрыть**

*Автопометка при помощи словаря указателя*

 создать словарь указателя в отдельном файле | **Вставка** | **Ссылка** | **Оглавление и указатели…** | вкладка **Указатель** | кнопка **Автопометка |** окно **Открытие словаря указателя** | выбрать файл словаря указателя | **<OK>**

*Построение указателя*

 **Вставка** | **Ссылка** | **Оглавление и указатели**… | вкладка **Указатель** | настройте внешний вид указателя | кнопка **<OK>**

*Обновление предметного указателя*

пометить новые элементы | поместить точку вставки в текст указателя | **<F9>**

*Удаление элемента указателя*

включить режим просмотра непечатных символов | найти и удалить служебные вставки

*Удаление предметного указателя*

 установить точку вставки в область предметного указателя | **<Shift> + <F9>** или контекстное меню **Коды / Значения полей |** выделить служебный текст | клавиша **<Delete>**

#### *Навигация при помощи гиперссылок*

(на часть документа, другие локальные или удаленные документы, формы электронных писем) *Создание гиперссылки*

- выделить текст (рисунок) | **Вставка | Гиперссылка…|** диалоговое окно **Вставка гиперссылки |** настроить параметры связи
- вызвать контекстное меню | **Гиперссылка…|** диалоговое окно **Вставка гиперссылки |**  настроить параметры связи

*Удаление гиперссылки*

 установить «мышиный» курсор на гиперссылку | вызвать контекстное меню | **Удалить гиперссылку**

*Настройка формата гиперссылки*

**Формат | Стили и форматирование** | изменить стиль «гиперссылка»

*Переход по гиперссылке*

 установить «мышиный» курсор на гиперссылку | <**CTRL**> + щелчок лев. клавишей мыши *Добавление закладок*

выделите нужный фрагмент | **Вставка | Закладка |** присвоить имя закладке

#### *Перекрестные ссылки*

*Создание перекрестных ссылок*

 установить точку вставки в нужное место в тексте | **Вставка | Ссылка | Перекрестная ссылка |** диалоговое окно **Перекрестные ссылки |** выбрать тип ссылки, параметры, флажки и др. | кнопка **Вставить**

*Удаление перекрестных ссылок*

выделить перекрестную ссылку | **<Delete>**

*Перекрестные ссылки на рисунки* 

 установить точку вставки в нужное место в тексте | Вставка | Ссылка | Перекрестная ссылка | диалоговое окно Перекрестные ссылки | тип ссылки Рисунок | выбрать название рисунка из списка | кнопка Вставить

*Создание списка рисунков*

 установите точку вставки в нужное место в тексте | **Вставка | Ссылка | Оглавление и указатели… |** вкладка **Список иллюстраций**

### *Сноски*

*Создание сносок*

 поместить точку вставки в то место текста, куда хотите добавить знак сноски | **Вставка | Ссылка | Сноска… |** диалоговое окно **Сноски...** | группа **Положение |** выбрать тип сноски | ввести текст сноски

*Форматирование сносок*

 диалоговое окно **Сноски...** | группа **Формат** | задать параметры форматирования *Чтение сноски*

- навести «мышиный» курсор на знак сноски | текст сноски появляется в рамочке рядом со знаком сноски
- *Переход по сноске*
- вызов контекстного меню на сноске | **Перейти по сноске**/ **Перейти к концевой сноске**

*Преобразование сносок*

 **Вставка** | **Ссылка** | **Сноска…** | диалоговое окно **Сноски..**. | группа **Положение** | кнопка **Заменить…**| выбрать режим замены

*Удаление сносок*

выделить знак сноски | **<Delete>** 

## *Главный и подчиненные документы*

*Создание главного документа*

 открыть обычный документ или создать новый | переключиться в режим **Структура |** панель инструментов **Структура,** кнопка **Главный документ / Структура |** появляются новые кнопки для работы с главным документом

*Вставить вложенный документ в главный*

 панель инструментов **Структура,** кнопка **Главный документ / Структура |** кнопка **Вставить вложенный документ**

*Преобразование фрагмента текста во вложенный документ*

 панель инструментов **Структура,** кнопка **Главный документ / Структура |** кнопка **Создать вложенный документ**

*Свернуть / Развернуть подчиненные документы*

## панель инструментов **Структура,** кнопка **Главный документ / Вложенные документы**

*Переход во вложенный документ*

 установить «мышиный» курсор на путь доступа к файлу вложенного документа | перейти по гиперссылке **<CTRL>+щелчок лев. клав. «мыши»**

*Блокирование вложенного документа*

 щелкнуть на значке вложенного документа | панель инструментов **Структура,** кнопка **Заблокировать документ**

*Удаление вложенных документов*

 щелкнуть на значке вложенного документа | панель инструментов **Структура,** кнопка **Удалить вложенный документ**

*Печать главного документа*

развернуть вложенные документы | перейти в режим «разметка страницы» | **Файл** | **Печать**

## *Тема* **9.** *Использование таблиц*

*Создание таблиц*

- **Таблица | Вставить | Таблица |** окно **Вставка таблицы**
- панель инструментов **Стандартная |** выбрать в сетке таблицу нужного размера
- **Таблица | Нарисовать таблицу**

## *Выделение частей таблицы*

- **Таблица | Выделить |** выбрать объект (таблица, столбец, строка, ячейка)
- *выделить таблицу целиком* подвести «мышиный» курсор в левый верхний угол таблицы, щелкнуть по квадратной кнопке с изображением четырехсторонней стрелки

Раздел 2. Работа со сложными документами

- *выделить столбец* подвести «мышиный» курсор сверху к столбцу до появления вертикальной черной широкой стрелки, щелкнуть левой клавишей «мыши»
- *выделить строку* подвести «мышиный» курсор слева к строке до появления горизонтальной белой широкой стрелки, щелкнуть левой клавишей «мыши»
- *выделить ячейку* подвести «мышиный» курсор в левый нижний угол ячейки до появления диагональной черной широкой стрелки, щелкнуть *левой* клавишей «мыши»
- *выделить несвязную область объектов* <Ctrl>+…
- *выделить связную область объектов* <Shift>+…

## *Объединение ячеек*

- выделить связную область ячеек | **Таблица | Объединить ячейки**
- поместить точку вставки в ячейку или выделить область ячеек | контекстное меню **Объединить ячейки…**

## *Разделение ячеек*

- поместить точку вставки в ячейку | **|** диалоговое окно **Разбиение ячеек |** задать параметры
- поместить точку вставки в ячейку или выделить область ячеек | контекстное меню **Разбить ячейки**

## *Разделение таблицы*

 поместить точку вставки в первую строку будущей отдельной таблицы | **Таблица | Разбить таблицу**

## *Вставка объектов таблицы (строк и столбцов)*

- поместить точку вставки в нужную ячейку | **Таблица | Вставить…|** выбрать объект
- установить курсор вне таблицы (на уровне строки/столбца) | **Enter**

## *Удаление объектов таблицы*

выделить объект | **Таблица | Удалить…|** выбрать объект

## *Удаление содержимого объектов таблицы*

выделить объект | **<Delete>**

### *Автоформат таблицы*

 поместить точку вставки в таблицу | **Таблица | Автоформат таблицы…|** диалоговое окно **Автоформат таблицы |** выбрать параметры форматирования

### *Выравнивание данных в таблице*

- поместить точку вставки в таблицу | **Таблица | Свойства таблицы** … | диалоговое окно **Свойства таблицы |** вкладка **Ячейка** | группа **вертикальное выравнивание**
- панель инструментов **Таблицы и границы |** кнопка с раскрывающимся списком режимов выравнивания
- панель инструментов **Форматирование** | кнопки горизонтального выравнивания

## *Вертикальное направление текста в ячейках*

- поместить точку вставки в ячейку или выделить область ячеек | панель инструментов **Таблицы и границы |** кнопка **Направление текста**
- поместить точку вставки в ячейку или выделить область ячеек | контекстное меню **Направление текста…**

## *Выравнивание высоты строк / ширины столбцов*

 поместить точку вставки в таблицу | **Таблица | Автоподбор | Выровнять высоту строк/ Выровнять ширину столбцов**

- поместить точку вставки в таблицу | панель инструментов **Таблицы и границы |** кнопки **Выровнять высоту строк/ Выровнять ширину столбцов**
- поместить точку вставки в ячейку или выделить область ячеек | контекстное меню **Выравнивание в ячейке…**

#### *Выравнивание таблицы на листе и обтекание ее текстом*

 поместить точку вставки в таблицу | **Таблица | Свойства таблицы|** диалоговое окно **Таблица |** вкладка **Таблица |** группа **Выравнивание /** группа **Обтекание**

#### *Автоподбор содержимого*

- поместить точку вставки в таблицу | **Таблица | Автоподбор |** выбрать режим автоподбора
- поместить точку вставки в ячейку или выделить область ячеек | контекстное меню **Автоподбор…**

#### *Настройка интервалов между ячейками*

 установить точку вставки в таблицу | **Таблица | Свойства таблицы…|** диалоговое окно **Свойства таблицы |** вкладка **Таблица |** кнопка **Параметры |** группа **Интервалы между ячейками по умолчанию |** флажок **Интервалы между ячейками** | задать значение в см.

#### *Повторение заголовка таблицы на последующих страницах*

выделить строку с заголовками | **Таблица | Заголовки**

## *Вставка текста перед таблицей, расположенной в начале страницы*

поместить точку вставки в верхнюю левую ячейку таблицы | клавиша **<Enter>**

#### *Нумерация ячеек таблицы*

выделить столбец | выбрать нумерованный список

#### *Автоматический ввод названия таблицы*

 поместить точку вставки в позицию названия | **Вставка | Ссылка** | **Название…**| [при первом обращении ввести данные для названия и задать параметры] | **<OK>**

#### *Работа со Списком таблиц*

*Автоматическое создание списка таблиц в документе*

 поместить точку вставки в нужное место в документе | **Вставка | Ссылка | Оглавление и указатели…|** диалоговое окно **Оглавление и указатели |** вкладка **Список иллюстраций |**  группа **Общие | Название Таблица | <OK>**

*Переход из списка таблиц в таблицу*

установить «мышиный» курсор на строку списка таблиц | выполнить переход по гиперссылке

### *Заливка и границы*

- установить точку вставки в таблицу **| Таблица | Свойства таблицы…|** диалоговое окно **Свойства таблицы |** вкладка **Таблица |** кнопка **Границы и заливка |** выбор параметров на вкладках
- панель инструментов **Форматирование** | кнопка **Границы**
- панель инструментов **Таблицы и границы |** кнопки **Границы/Заливка**
- поместить точку вставки в ячейку или выделить область ячеек | контекстное меню **Границы и заливка…**

#### *Выполнение вычислений*

### *Ввод формулы*

 поместить точку вставки в ячейку с результатом | **Таблица | Формула… |** диалоговое окно **Формула |** ввести формулу, при необходимости используя функции

## *Пересчет одной формулы*

 поместить точку вставки в ячейку с формулой | выделить значение формулы | **<F9>** *Пересчет всех формул в таблице*

выделить всю таблицу | **<F9>**

*Удаление формулы*

 поместить точку вставки в ячейку с формулой | выделить значение формулы | **<Delete>** *Преобразование текста и таблицы*

**Таблица | Преобразовать |** выбрать режим преобразования

## *Сортировка данных в таблице*

 поместить точку вставки в таблицу | **Таблица | Сортировка… |** выбрать параметры сортировки

### *Сортировка абзацев текста*

поместить точку вставки в текст **| Таблица | Сортировка… |** выбрать параметры сортировки

## *Вставка таблицы Excel*

панель инструментов **Стандартная |** кнопка **Добавить таблицу Excel**

## *Тема* **10.** *Внедрение объектов в документ*

## *Буквица*

*Добавление буквицы в абзац*

 поместить точку вставки в абзац | **Формат | Буквица…|** диалоговое окно **Буквица |** настроить параметры форматирования

*Удаление буквицы*

 поместить точку вставки в абзац | **Формат | Буквица…|** диалоговое окно **Буквица |** группа **Положение |** выбрать **Нет**

## *Надпись*

*Создание надписи*

 поместить точку вставки в нужное место текста | **Вставка | Надпись |** ввести текст внутри рамки | скорректировать размер надписи и ее позицию в тексте

*Изменение надписи*

- **Формат |** команды форматирования текста, абзаца и т.п.
- поместить точку вставки в надпись | панель инструментов **Надпись**

*Создание связанных надписей*

- поместить точку вставки в надпись | панель инструментов **Надпись** | кнопка **Создать связь со следующей надписью**
- поместить точку вставки в надпись | вызвать контекстное меню | команда **Создать связь** *Удаление надписи*
- щелкнуть по рамке надписи | **<Delete>**

## *Работа с объектами Word Art*

 **Вставка | Рисунок** | **Объект Word Art…** | выбрать нужный объект | скорректировать формат объекта

## *Работа с рисунками и клипами*

*Вставка рисунка в документ*

 **Вставка | Рисунок** | **Картинки / Из файла…** | выбрать нужный объект | скорректировать формат объекта

*Вставка рисунков SmartArt в документ*

 **Вставка | Рисунок | Организационная диаграмма … |** диалоговое окно **Библиотека диаграмм |** выбрать вид диаграммы

*Изменение рисунков SmartArt* 

 щелкнуть левой клавишей «мыши» по диаграмме | кнопки инструментальной панели **Организационная диаграмма**

### *Работа с автофигурами*

*Вставка автофигур*

 **Вставка | Рисунок** | **Автофигуры |** панель инструментов **Автофигуры |** выбрать вид автофигуры

 панель инструментов **Рисование |** кнопка со списком **Автофигуры |** выбрать вид автофигуры *Изменение автофигур*

 щелкнуть правой клавишей «мыши» по автофигуре | контекстное меню | **Формат автофигуры**

*Работа с диаграммами и графиками*

*Вставка диаграмм*

**Вставка | Рисунок | Диаграмма |** таблица для ввода данных

#### *Вставка звука, видео и др. объектов*

**Вставка | Объект… |** диалоговое окно **Вставка объекта |** меню объекта

*Добавление подписей и номеров объектов.* 

**Вставка | Ссылка | Название …|** диалоговое окно **Название**

*Создание списка объектов*

**Вставка | Ссылка | Оглавление и указатели |** диалоговое окно **Оглавление и указатели**

### *Тема* **11.** *Технология персонифицированной печати***/***рассылки*

*Выбор типа основного документа*

- **Файл | Создать |** панель задач **Создание документа |** группа **Создание с помощью шаблона | Общие шаблоны… |** окно **Шаблоны** | вкладка **Слияние |** выбрать тип основного документа
- Создать отдельный документ Word

## *Создание списка (вспомогательного документа)*

- Мастер слияния | панель задач **Слияние |** группа **Выбор получателей |** флажок **Создание списка |** группа **Ввести список |** гиперссылка **Создать /** группа **Этап 1 из 4 |** гиперссылка **Далее. Создание письма**
- Создать список в среде Word или Access

### *Изменение списка получателей*

 панель инструментов **Слияние |** кнопка **Получатели |** диалоговое окно **Получатели слияния |** внести необходимые изменения

### *Сортировка списка получателей*

 диалоговое окно **Получатели слияния |** двойной щелчок левой клавишей «мыши» по заголовку соответствующего поля

#### *Фильтрация списка получателей*

 диалоговое окно **Получатели слияния |** двойной щелчок левой клавишей «мыши» по кнопке выбора списка в заголовке соответствующего поля | выберите условие фильтрации

#### *Применение правил слияния*

 панель инструментов **Слияние |** кнопка **Добавить поле Word |** диалоговое окно **Получатели слияния |** внести необходимые изменения

### *Слияние основного и вспомогательного документов / рассылка*

 открыть основной документ | панель **Слияние |** открыть список (вспомогательный документ) | скорректировать при необходимости список получателей | вставить поля слияния (кнопка **Добавить поле слияния**)| просмотреть результат для отдельных записей | выбрать и выполнить соответствующий тип слияния (персонифицированная печать, рассылка).

## *Тема* **12.** *Совместная работа над документом с другими пользователями*

### *Отслеживание исправлений*

*Настройка параметров исправлений*

 **Сервис | Параметры |** диалоговое окно **Параметры |** вкладка **Исправления |** задать параметры исправлений

*Выбор режима проверки (отображения)* 

 панель инструментов Рецензирование | окно со списком **Отобразить для проверки |** выбрать режим проверки

*Включение отслеживания исправлений*

- Сервис | Исправления
- панель инструментов **Рецензирование**
- **Ctrl+Shift+E**
- cтрока состояния | двойной щелчок на кнопке ИСПР

*Принятие исправлений*

 панель инструментов **Рецензирование |** кнопки **Назад/Далее |** выбрать исправление | кнопка выбора списка **Принять исправление |** выбрать правило принятия

*Отклонение исправлений*

 панель инструментов **Рецензирование |** кнопки **Назад/Далее |** выбрать исправление | кнопка выбора списка **Отклонить примечание об изменении или удалении |** выбрать правило отклонения (удаления примечаний)

*Добавление нового пользователя документа*

**Сервис | Параметры |** вкладка **Пользователь |** ввести параметры пользователя

*Просмотр исправлений отдельных рецензентов*

 панель инструментов **Рецензирование** | кнопка выбора списка **Показать** | **Рецензенты** | выбрать рецензента

*Сравнить и объединить исправления*

 **Сервис | Сравнить и объединить исправления***…*| диалоговое окно **Сравнить и объединить исправления |** кнопка списка **Объединить** *(Сравнить)|* выбрать способ объединения

### *Работа с примечаниями*

*Добавление текстовых примечаний*

- выделите текст, к которому хотите написать примечание | меню **Вставка | Примечание** | область **Окно просмотра |** введите текст примечания
- панель инструментов **Рецензирование |** кнопка **Создать примечание** | область **Окно просмотра |** введите текст примечания

*Просмотр и редактирование примечаний*

- панель инструментов **Рецензирование |** кнопка **Показать | Параметры |** окно **Исправления |**  флажок **Использовать в режимах разметки и веб-документа**
- наведите мышиный курсор на фрагмент текста в скобках, имеющий примечание | всплывает подсказка: имя, дата, время (из **Сервис | Параметры |** вкладка **Пользователь)**

#### *Добавление звуковых примечаний*

 поместить точку вставки в нужное место в тексте | панель инструментов **Рецензирование** | кнопка выбора списка **Создать примечание | Звуковое примечание |** запись голосового сообщения

#### *Удаление примечаний*

- выделите примечание | панель инструментов **Рецензирование |** кнопка **Отклонить выделенные исправления**
- щелкнуть правой кнопкой «мыши» на примечании | контекстное меню | команда **Удалить примечание**